## **Navigate Parent Portal**

Each icon located along side of the website will bring you to a different page with your student's information. Anything blue can be clicked on and will link you to further information.

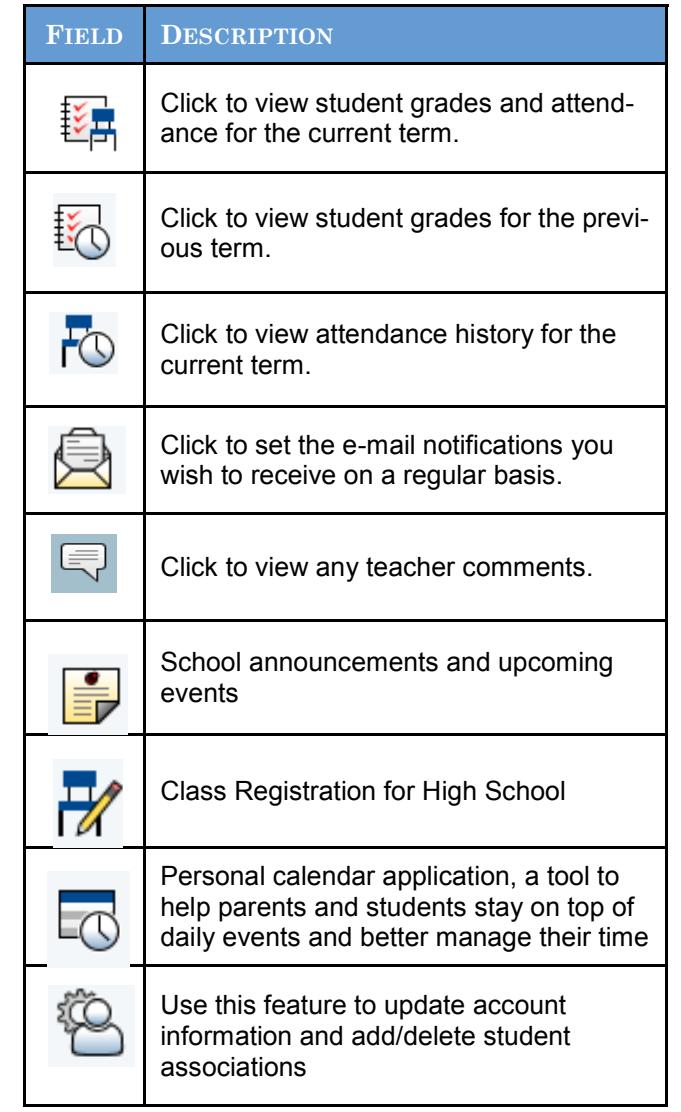

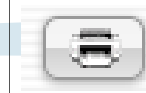

Each page that you visit can be printed by clicking on the **Print Page** icon. This will bring you to a printer-friendly page with a little description of the information on that page

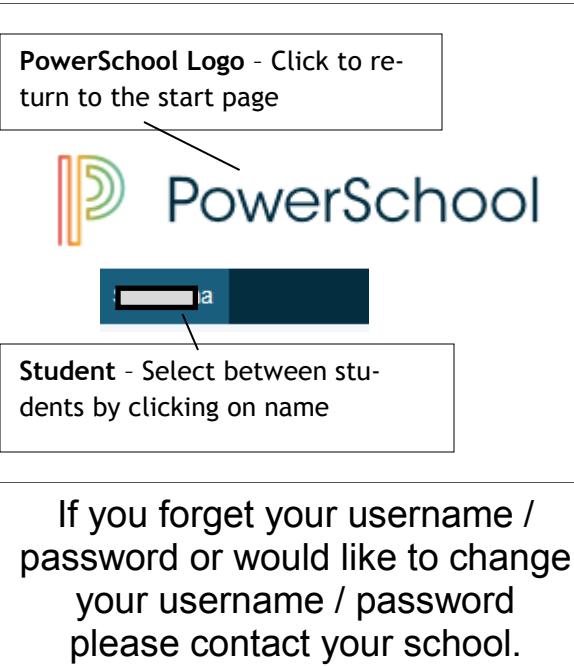

For Schools that are also offering Student Portal.

Passwords will be given to students at the School *.*

We will provide a quality Catholic Education which meets the needs of each student and inspires all to live life to their full potential as caring and competent citizens and Apostles of Christ.

# Welcome to PowerSchool Public Portal

*PowerSchool provides real time access to your student's grades, attendance, assignments, and more!*

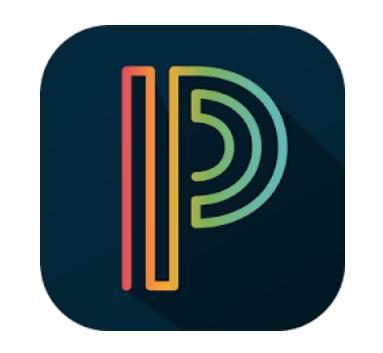

**WEB ADDRESS** https://powerschool.gpcsd.ca/public

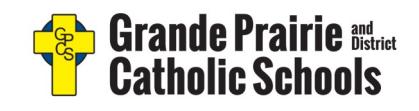

**www.gpcsd.ca**

## **Creating Your PowerSchool Parent Portal Account**

**\*\*First Time Users \*\* Must click "Create Account' to setup an account and associate students to it. If an account was created in a previous year(s), Enter your User Name and Password and click "Sign In".**

A letter will be issued from your school. The letter will contain your students Access ID and Password. These values are needed to attach a student to your account. If you do not have this information or have questions, contact your school for assistance.

- $\Rightarrow$  Student do not create an account. Username and Password issued by school
- $\Rightarrow$  Can attach more than one student to an account
- $\Rightarrow$  Also same student can be attached to multiple accounts
	- See www.gpcsd/Parents for resources

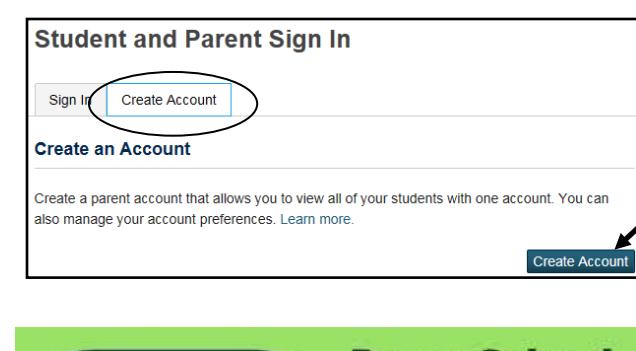

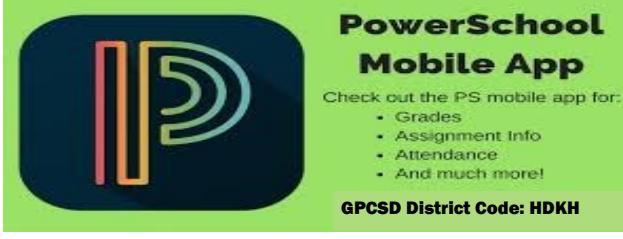

Creating an account requires 2 steps: Creating the actual account and linking student to the account.

#### **STEP 1—Create Account**

Enter the following:

- First Name
- Last Name
- Your Email account
- Your desired Username
- Password—Create for this account

#### **STEP 2—Link Students**

You must know the students Access ID and Access Password to link them.

Enter the following to make the link:

- Students name
- Access ID-Provided by School

 Access Password-Provided by School Your relationship—Select one

Once all information is entered click "Enter"

When your account is successfully created you will see this page. Use the user name and password you entered in the previous step to login to the parent portal

#### PowerSchool

#### **Student and Parent Sign In**

Sign In Create Account

Congratulations! Your new Parent Account has been created. Enter your Username and Passw to start using your new account.

**Hearnamo** 

Password

Forgot Username or Password?

Sign In

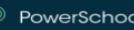

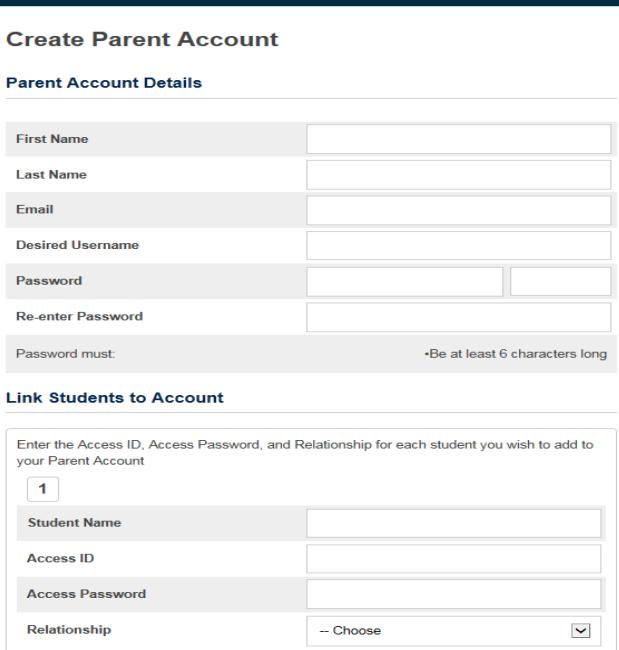

### Quit PowerSchool Parent Portal

When finished working in PowerSchool Parent Portal, it is important to sign out of the application. You can log out of PowerSchool Parent Portal from any page in the application.

#### **To log out, click in the upper**

**right corner of the screen**.

**Sign Out** 

**NOTE**: If you are not actively working in PowerSchool Parent Portal, your session may timeout. If so, you need to log in again.

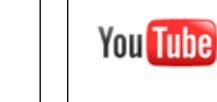

For an online demonstration check out You Tube

www.youtube.com

and search Powerschool Parent Portal